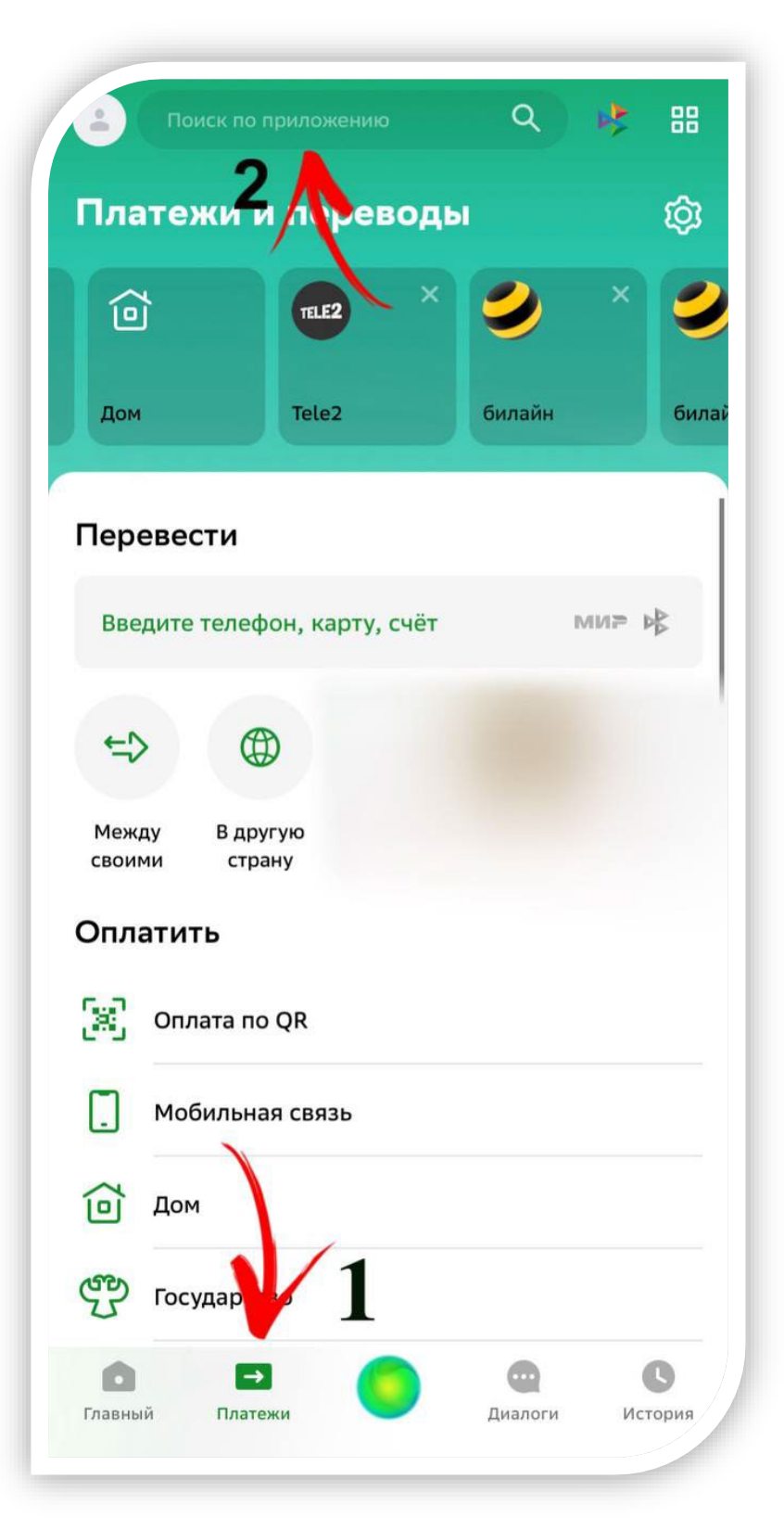

## **ОНЛАЙН ОПЛАТА**

1 шаг. В приложении Вашего банка, выбираем вкладку платежи, пункт №1.

2 шаг. В строку «Поиск по приложению» вводим ИНН Вуза:

*7107030811*,

пункт № 2.

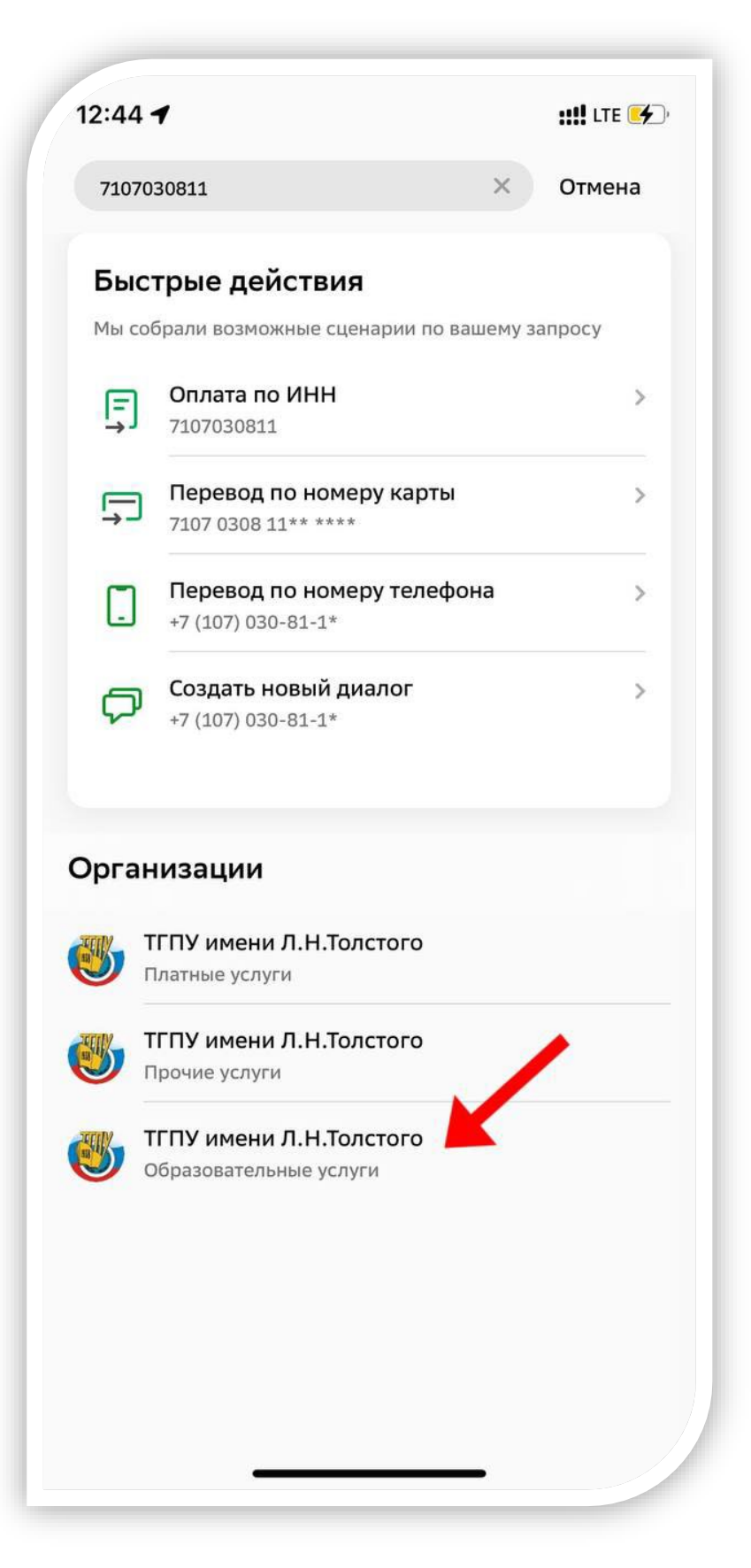

Шаг 3. Выбираем строку «ОБРАЗОВАТЕЛЬНЫЕ УСЛУГИ».

«ПРОЧИЕ УСЛУГИ», ПРЕДНАЗНАЧЕНЫ ДЛЯ ОПЛАТЫ ОБЩЕЖИТИЯ И ОПЛАТЫ БЕЗ ЛИЦЕВОГО СЧЕТА, эту вкладку также можно использовать для оплаты обучения.

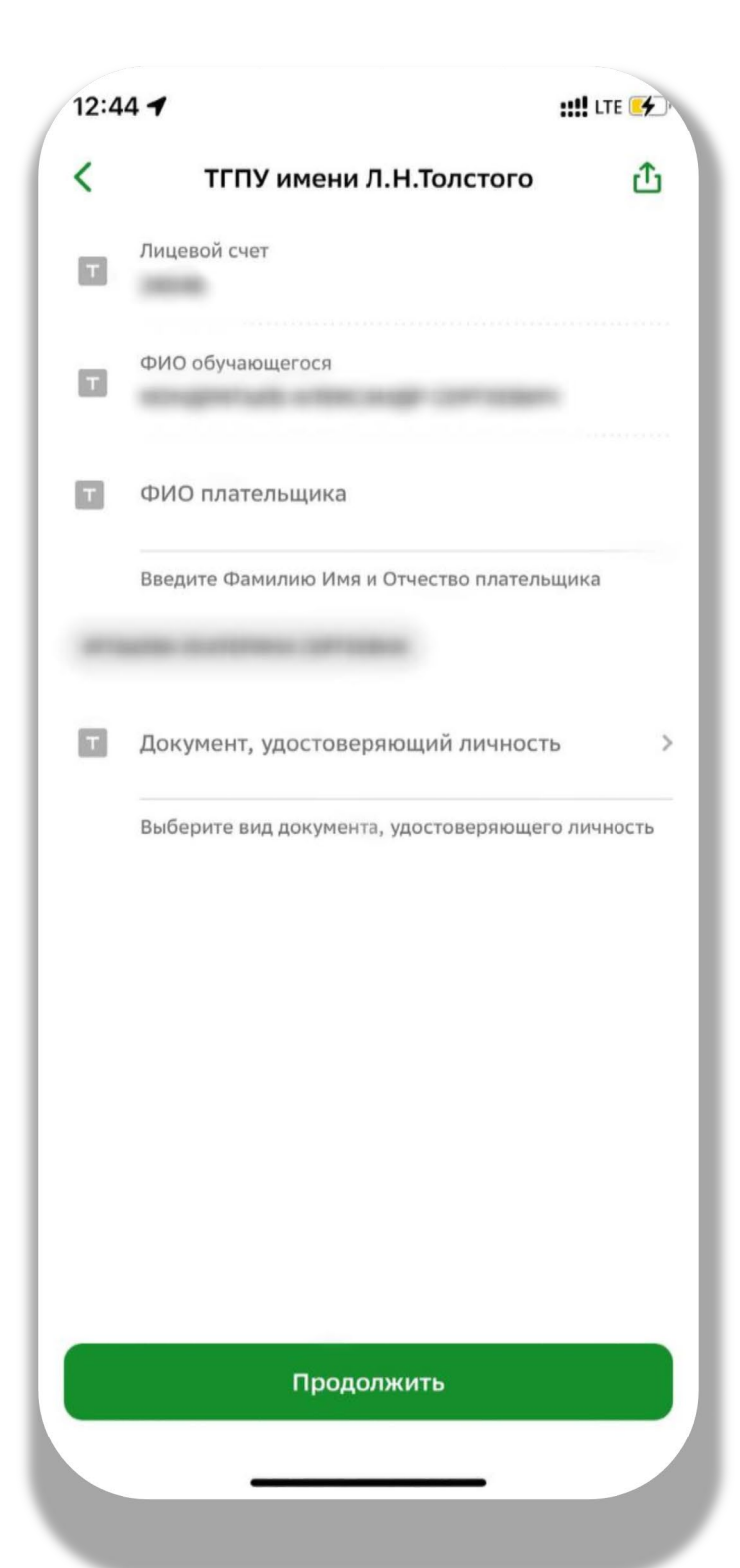

4 ШАГ. Необходимо ввести лицевой счет студента, уточнить его можно в личном кабинете обучающегося. Далее заполнить требующиеся поля.

УИН ВВОДИТЬ НЕ НУЖНО, если всё-таки приложение требует УИН -ВВЕДИТЕ 0

## БИК - 017003983 (ОТДЕЛЕНИЕ ТУЛА БАНКА РОССИИ)

ЕСЛИ, Вы не знаете лицевой счет, необходимо выбрать строку

«ПРОЧИЕ УСЛУГИ» и также заполнить необходимую информацию, без лицевого счета!